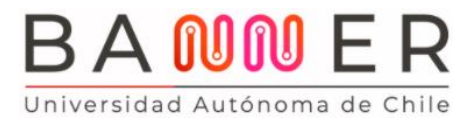

Página 1 de 8

## **Tutorial Toma de Carga Académica Autoservicio Banner**

En este documento, te explicamos paso a paso cómo hacerlo, a través de la plataforma BANNER, tu nuevo portal de gestión académica.

Ingresa al Portal Cloud con tu nombre de usuario y clave en una ventana como Incógnito (de preferencia Chrome o Mozilla y no Microsoft Edge).

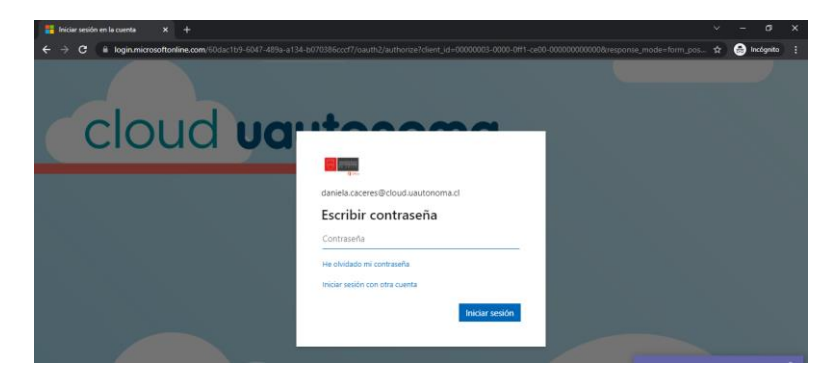

Luego haz click en este ícono.

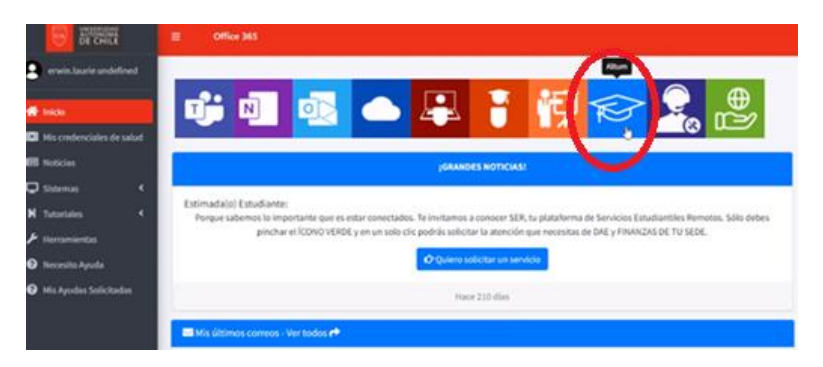

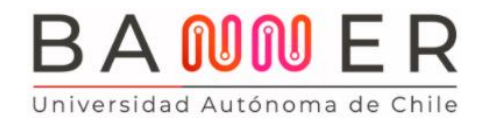

Página 2 de 8

¡Listo! ¡Ya estás en **BANNER**!

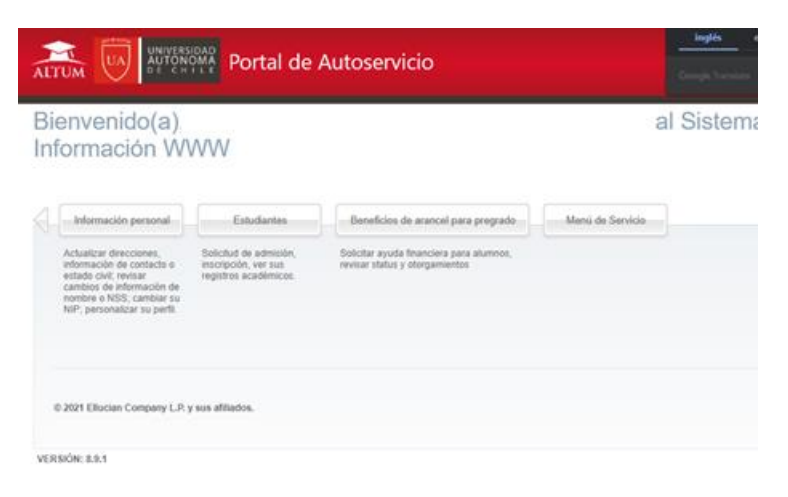

Selecciona el Módulo "Estudiantes". Luego "Inscripción"

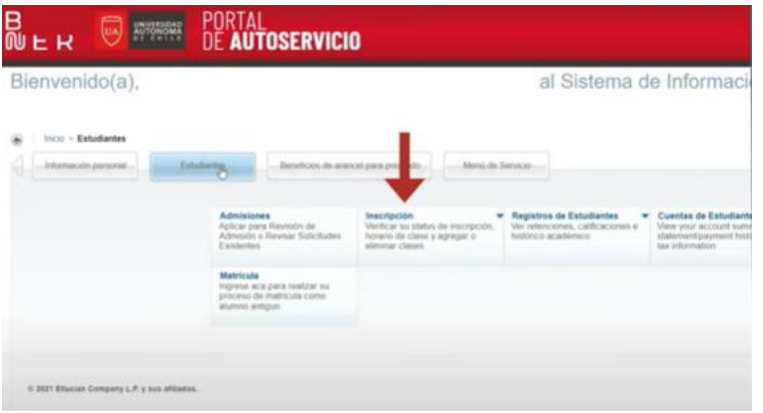

Ingresa a "Inscripción de Asignaturas".

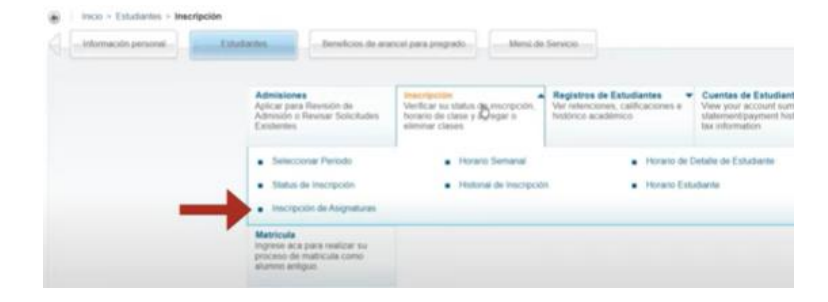

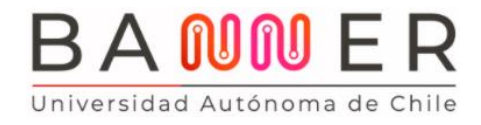

Página 3 de 8

En la siguiente ventana haz click en "Inscribirse a Clases".

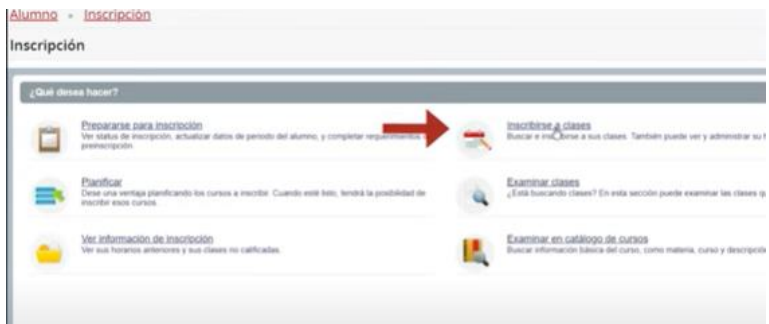

Recuerda que para inscribir tus asignaturas, debes tener cerrados todos los ramos del semestre anterior y no tener ningún bloqueo.

Selecciona el período, que en este caso es Primer Semestre 2022.

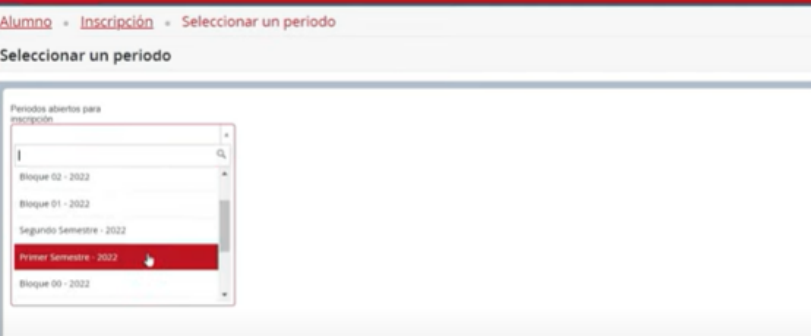

Tu plan de estudio, o carrera, aparece automáticamente.

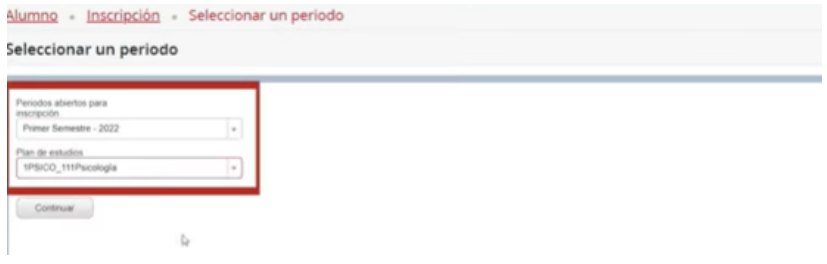

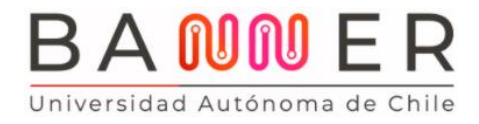

Página 4 de 8

Aquí verás todas las asignaturas que te quedan para los próximos dos semestres; es decir, una "Proyección" de tus ramos. ¿Por qué tantas? Porque algunos estudiantes pueden adelantar asignaturas. Revisa bien cuáles son las que te corresponde inscribir.

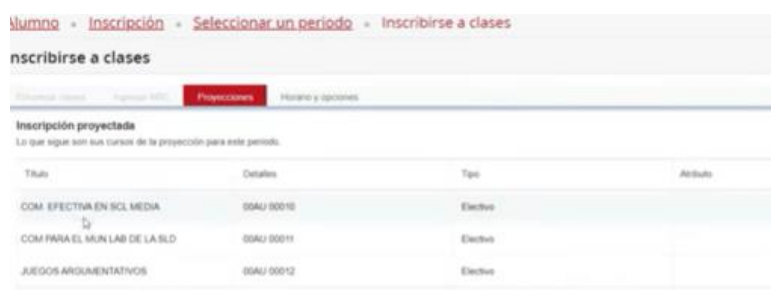

Cada una está identificada con su nombre y un código.

Vamos a inscribir, por ejemplo, Fundamentos Neuroanatómicos, que tiene el código 101.

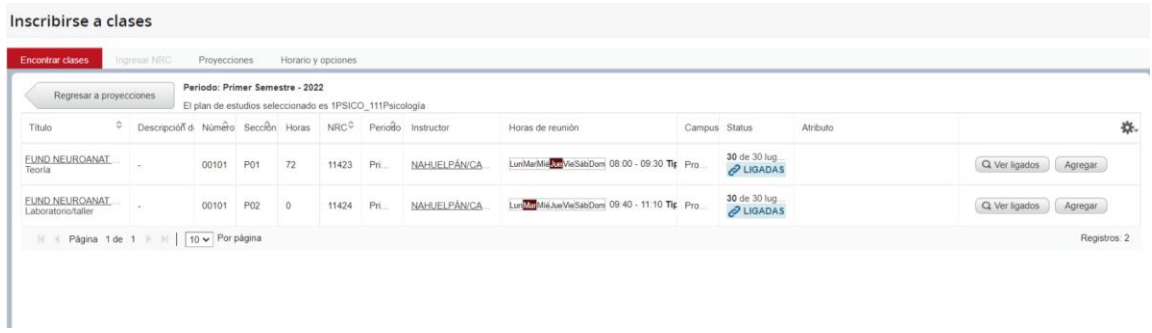

En la columna "Horas de reunión" verás el horario de cada clase y la sede o campus.

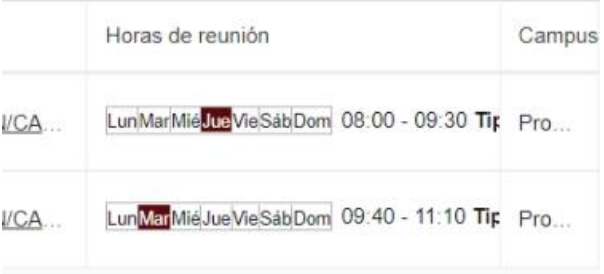

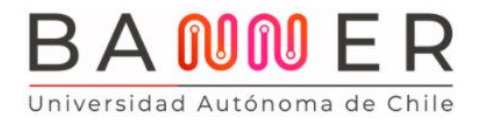

Página 5 de 8

## En la columna "Status" verás que aparece el texto "Ligadas".

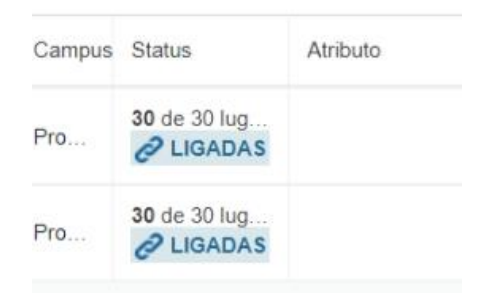

Esto es porque la asignatura tiene una clase teórica y otra Ayudantía en Sala. De hecho, si en el módulo teórico haces click en "Ver ligados" podrás ver el detalle: está asociada a un taller que tiene una sección en este caso en Providencia (P 02), y otra sección en el campus de San Miguel (S 02).

Si quieres volver atrás, haz click en "Regresar a proyección".

Para inscribir la asignatura haz click en "Agregar todas".

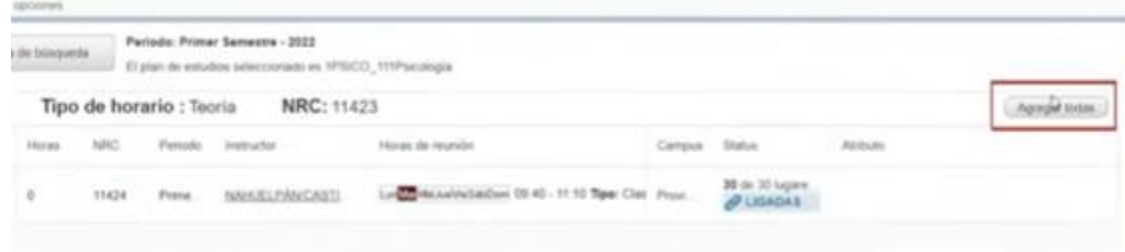

A la derecha de tu pantalla verás el detalle de la asignatura, teórica y de laboratorio:

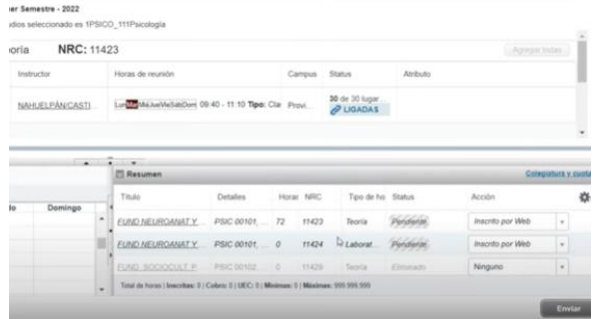

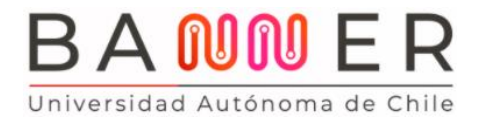

Si no tienes dudas, haz click en "Enviar". Ahí cambiará el status de Pendiente a Inscrito. A la izquierda de tu pantalla podrás ver el horario en que tendrás tu clase.

Si te equivocaste, haz click en "Acción" y selecciona "Eliminar".

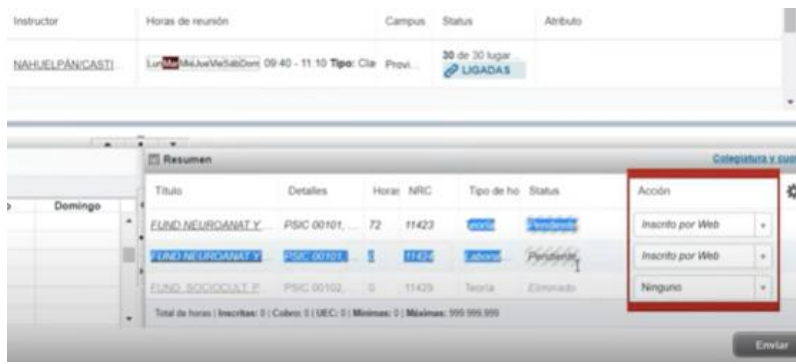

Para inscribir otra asignatura, haz click en "Regresar a proyecciones".

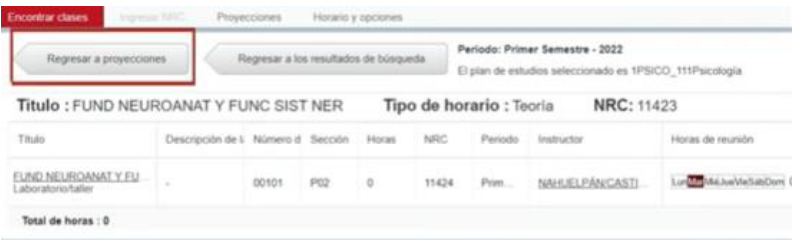

Si inscribes dos veces una misma asignatura o una misma sección, o hay un conflicto de hora, por ejemplo, se desplegará este mensaje de error.

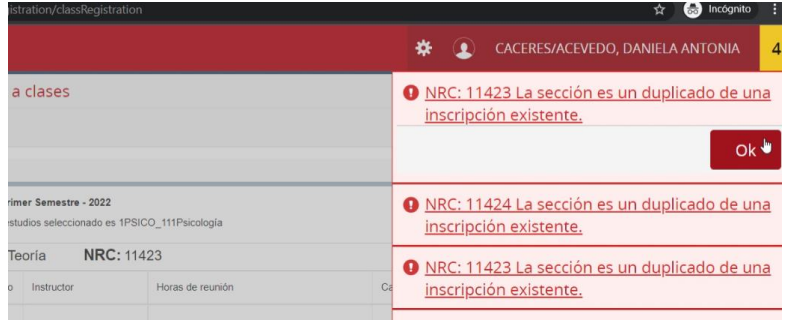

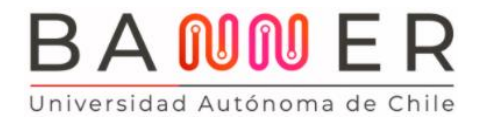

Página 7 de 8

Ya tenemos una asignatura inscrita: Fundamentos Neuroanatómicos, tal como aparece en la parte inferior derecha de tu pantalla.

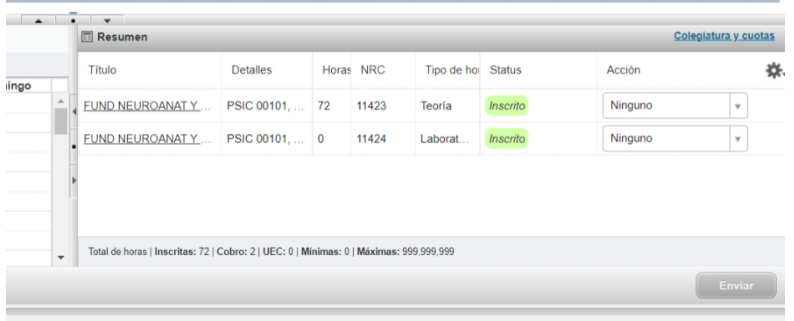

Ahora vamos a inscribir la asignatura Fundamentos Socioculturales. Haz click en "Ver secciones" y observarás que es solo teórica (no tiene el ícono "Ligadas"), corresponde a la sección 01, se imparte los viernes a las 20:35 horas en el campus Providencia.

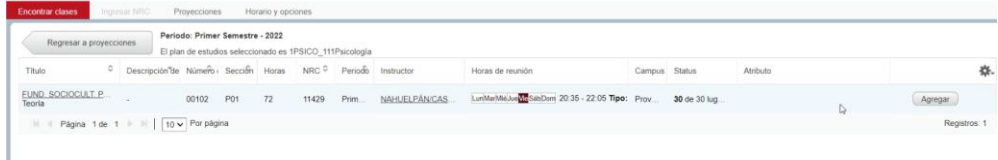

Presiona "Agregar" y aparecerá en la parte inferior derecha de tu pantalla como "Pendiente".

Al presionar "Enviar" cambiará su estado a "Inscrita".

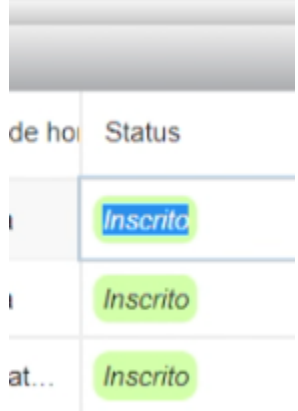

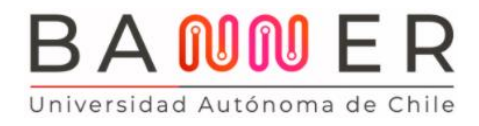

Página 8 de 8

A la izquierda de tu pantalla aparece el horario de la clase,

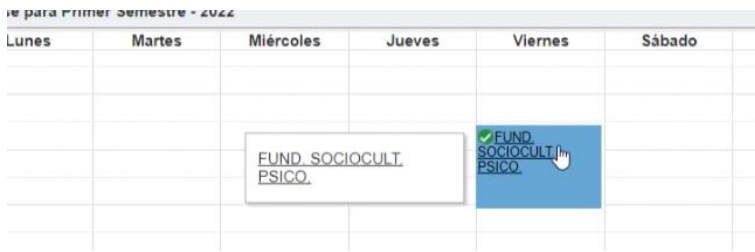

Junto al de la otra asignatura que ya habías inscrito.

Para inscribir tu tercera asignatura, haz click en "Regresar a proyecciones".

Así es como debes hacer tu Toma de Carga.

A medida que uses **BANNER** mientras avance el semestre, irás descubriendo todas sus herramientas y potencialidades. ¡Te invito a explorarlas!

BANNER es una plataforma muy fácil de usar y amigable.

¡Un abrazo y mucho éxito!